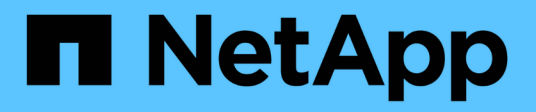

## **Utilizza i report di migrazione BlueXP**

BlueXP migration reports

NetApp November 15, 2023

This PDF was generated from https://docs.netapp.com/it-it/bluexp-reports/use/report-overview.html on November 15, 2023. Always check docs.netapp.com for the latest.

## **Sommario**

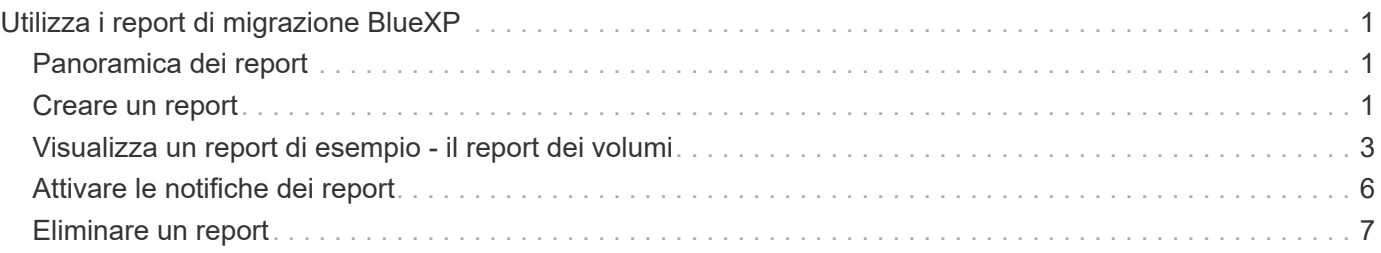

# <span id="page-2-0"></span>**Utilizza i report di migrazione BlueXP**

## <span id="page-2-1"></span>**Panoramica dei report**

Con il servizio BlueXP Migration Reports, puoi identificare rapidamente il numero di file, directory, collegamenti simbolici, hard link, la profondità e la larghezza degli alberi dei file system, i file più grandi e molto altro nel tuo ambiente di storage.

Il servizio BlueXP Migration Reports visualizza i dati in base ai volumi.

Utilizzando i report di migrazione BlueXP, è possibile raggiungere questi obiettivi:

- ["Creare un report"](#page-2-2)
- ["Attivare le notifiche"](#page-7-0)
- ["Eliminare un report"](#page-8-0)

### <span id="page-2-2"></span>**Creare un report**

È possibile creare un report di Volumes che mostri il numero di file, i file nelle directory, i collegamenti simbolici, i collegamenti hardware, le dimensioni massime dei file, capacità allocata e altro ancora.

Ogni volta che si crea un report, il servizio di report di migrazione BlueXP esegue la scansione del percorso e compila i dati. Utilizzando la stessa definizione di report, è possibile avere più istanze di quel report.

Il servizio BlueXP Migration Reports mostra i dati in base ai volumi.

È possibile generare un solo report alla volta.

È inoltre possibile scaricare il report come file PDF.

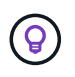

Tutte le operazioni dei report di migrazione BlueXP sono elencate nella timeline di BlueXP. Per visualizzare la cronologia, selezionare BlueXP **Impostazioni** > **Timeline**.

#### **Fasi**

- 1. Dal navigatore di sinistra BlueXP, selezionare **Storage** > **Migration Reports** (Storage\* > rapporti migrazione).
- 2. Selezionare **Crea nuovo report**.
- 3. Immettere un nome per il report.
- 4. Selezionare un ambiente di lavoro dall'elenco a discesa.

Solo gli ambienti attivi e abilitati in BlueXP vengono visualizzati nell'elenco degli ambienti di lavoro.

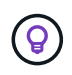

Per accedere ai dati, BlueXP Connector deve disporre dell'accesso al LIF dei dati del volume.

Se si desidera attivare un ambiente, fare riferimento a. ["Scopri di più sui connettori nella documentazione](https://docs.netapp.com/us-en/cloud-manager-setup-admin/concept-connectors.html#when-a-connector-is-required) [di BlueXP"](https://docs.netapp.com/us-en/cloud-manager-setup-admin/concept-connectors.html#when-a-connector-is-required).

- 5. Utilizzando l'icona **Cerca**, cercare il volume su cui si desidera creare il report o scegliere dall'elenco.
- 6. Selezionare il volume.
- 7. Selezionare **Crea report**.

Il servizio BlueXP Migration Reports genera il report e lo elenca nell'elenco dei report.

8. Per visualizzare il report, selezionare **Actions** … A destra e selezionare **Visualizza report**.

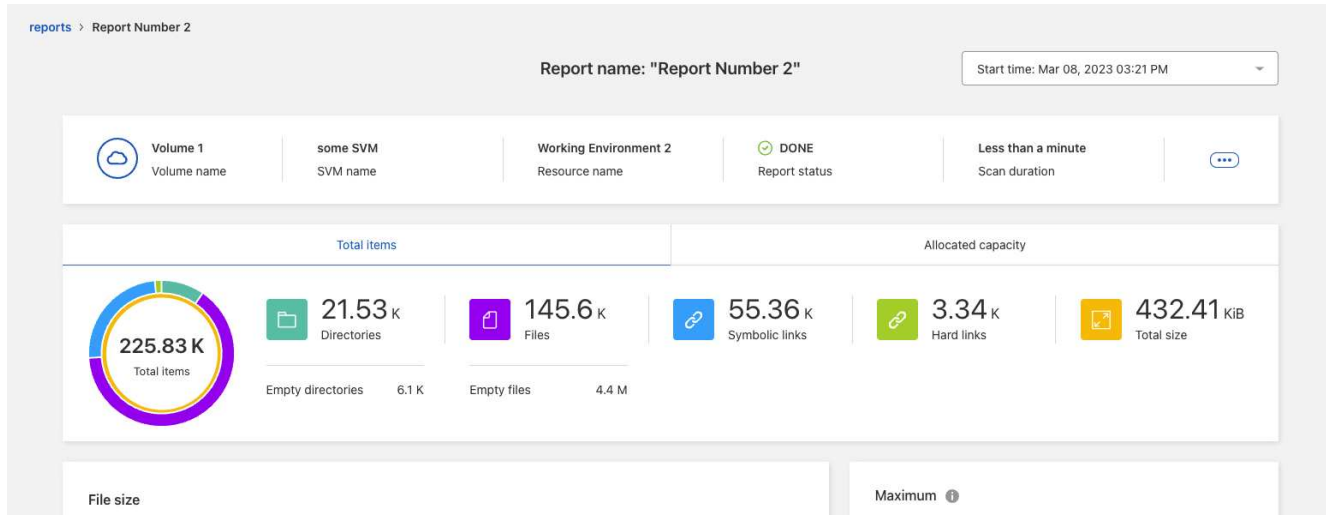

- 9. Scegliere una delle seguenti opzioni:
	- Per visualizzare e scaricare un file PDF del report, selezionare **azioni** … E selezionare **Scarica rapporto**.
	- Per generare un'altra istanza dello stesso report, selezionare la riga del report e, a destra, selezionare **Aggiungi report**.
	- Per visualizzare le informazioni su tutti gli elementi, scegliere la scheda **totale elementi**.
	- Per visualizzare solo le informazioni sulla capacità allocata, selezionare la scheda **capacità allocata**.
	- Per visualizzare il rapporto distribuzione, dal menu azioni sulla destra, selezionare **Visualizza distribuzione rapporti**.

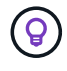

Le informazioni di distribuzione dei report sono disponibili solo per i report completati e solo se sono presenti almeno due report completati.

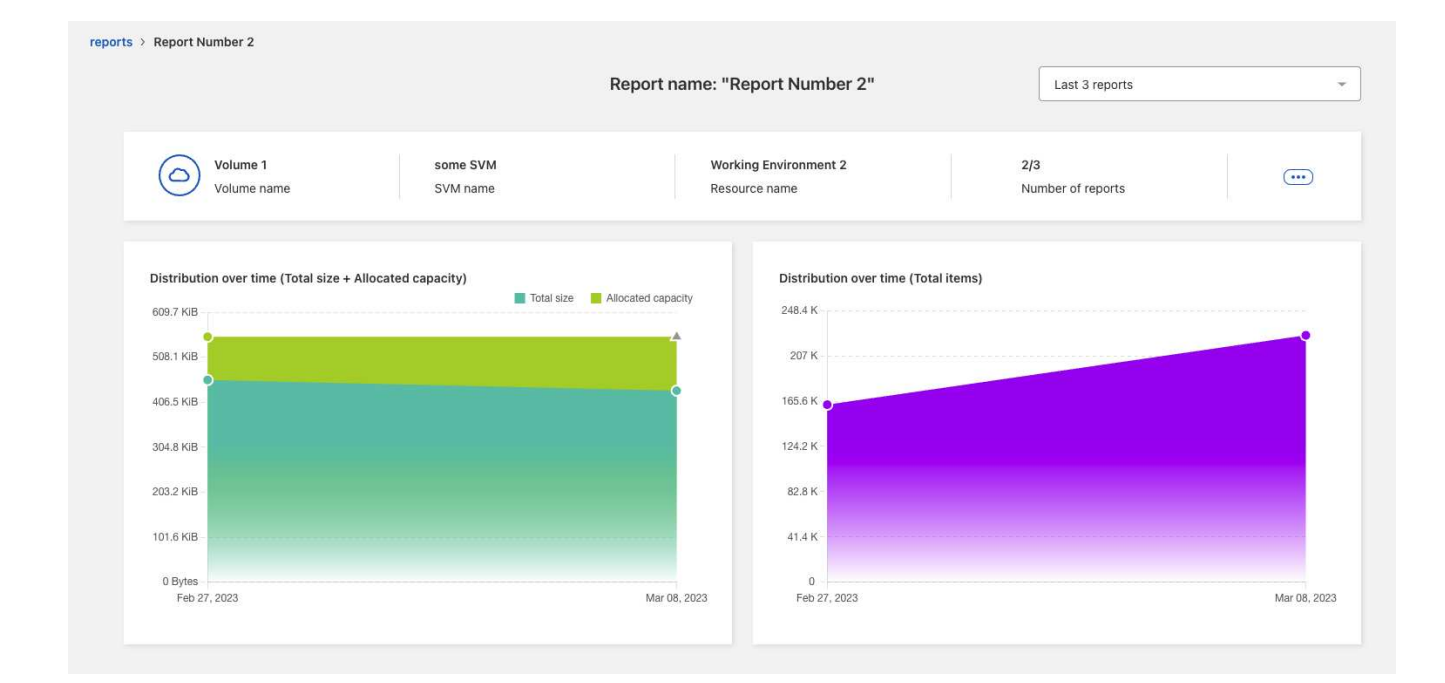

## <span id="page-4-0"></span>**Visualizza un report di esempio - il report dei volumi**

Guarda un report di esempio sui volumi e scopri cosa mostrano i dati.

#### **Fasi**

1. Dal navigatore di sinistra BlueXP, selezionare **Storage** > **Migration Reports** (Storage\* > rapporti migrazione).

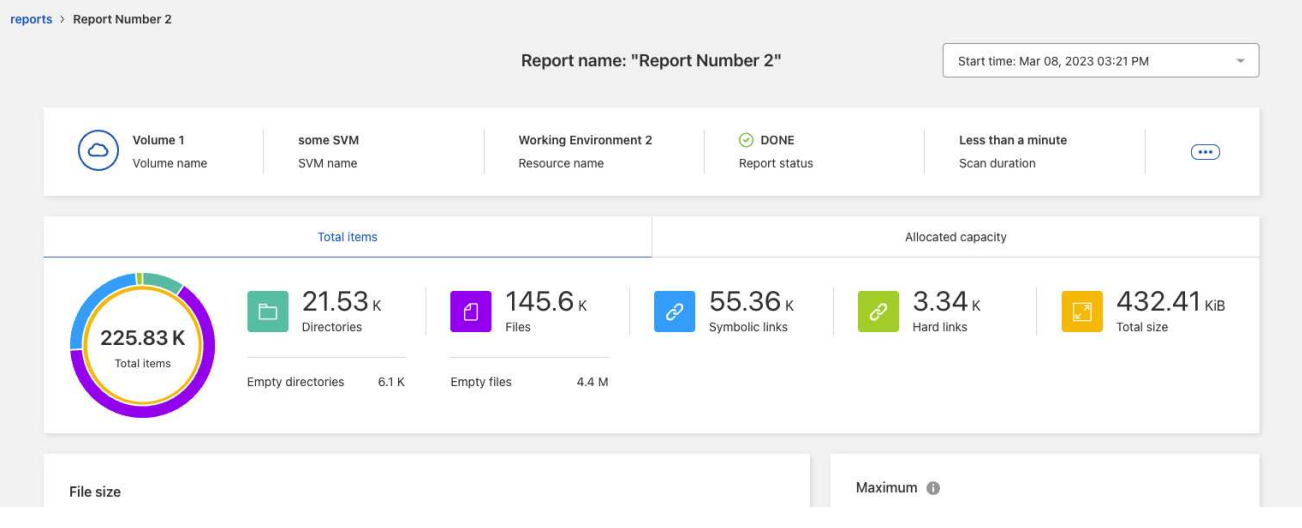

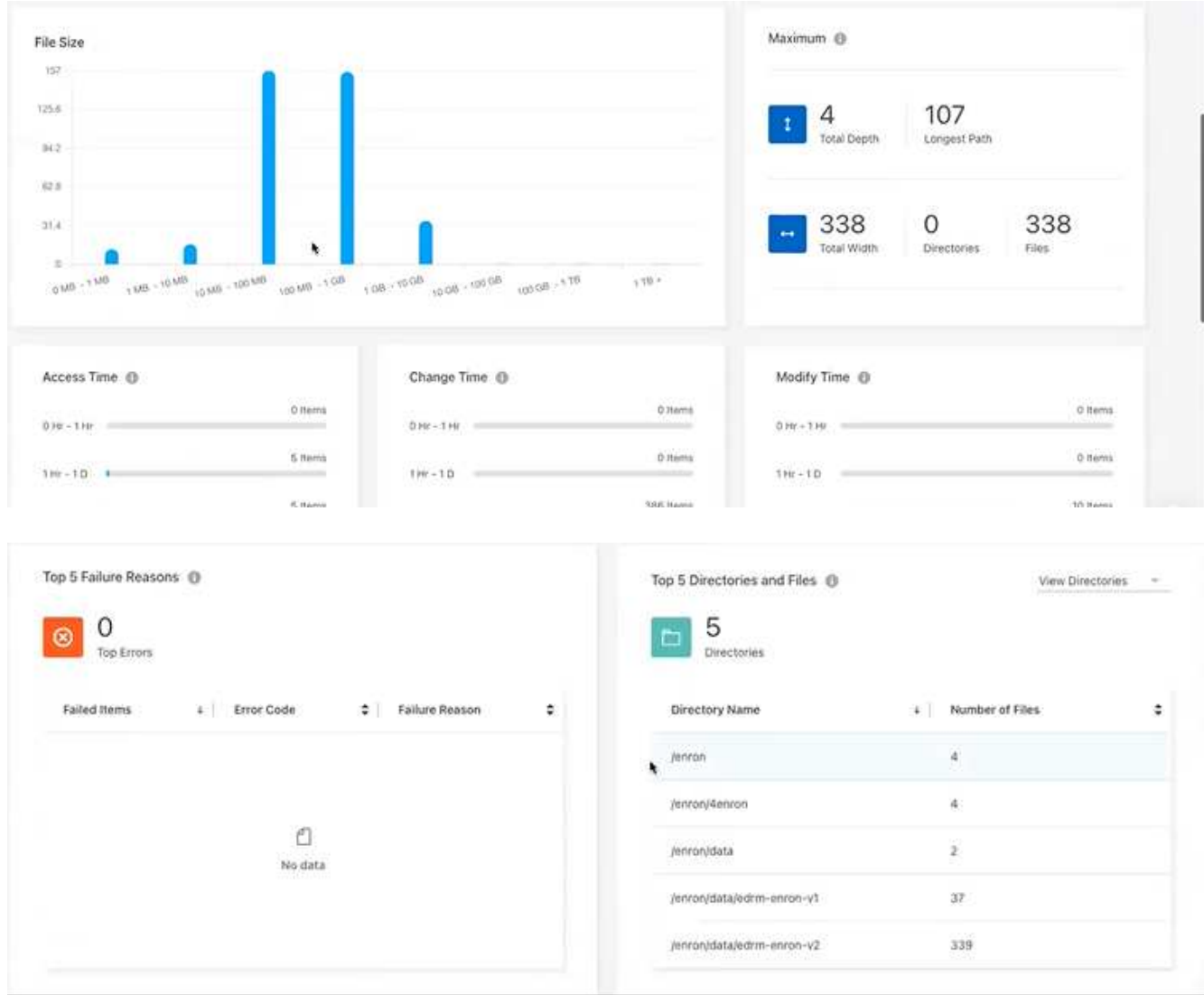

- 2. Per conoscere il significato delle colonne, passare il mouse su alcune informazioni.
- 3. Scegliere una delle seguenti opzioni:
	- Per visualizzare e scaricare un file PDF del report, selezionare **azioni** … E selezionare **Scarica rapporto**.
	- Per generare un'altra istanza dello stesso report, selezionare la riga del report e, a destra, selezionare **Aggiungi report**.
	- Per visualizzare le informazioni su tutti gli elementi, scegliere la scheda **totale elementi**.
	- Per visualizzare solo le informazioni sulla capacità allocata, selezionare la scheda **capacità allocata**.

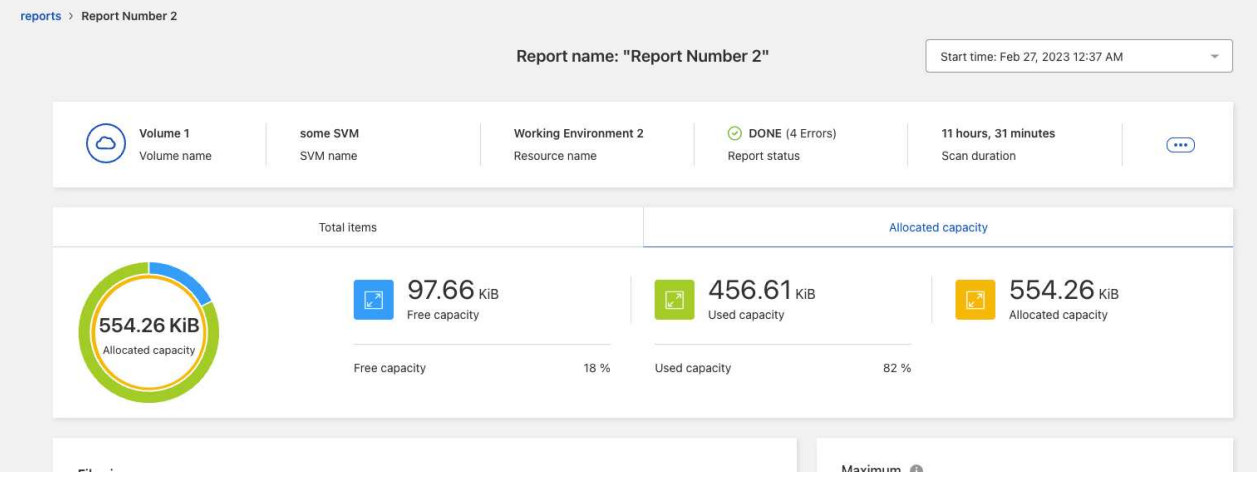

- 4. Visualizzare le informazioni del report:
	- **Maximum** > **Total Depth**: Il numero massimo di sottodirectory nidificate all'interno di una directory del volume. Nell'esempio, directory/sottodirectory/sottodirectory 2, la profondità è 2.
	- **Maximum** > **Total Maximum Width** (larghezza massima totale): Il maggior numero di elementi nelle directory del volume. Un elemento è un file, una sottodirectory, un link simbolico o un hard link.
	- **Massimo** > **percorso più lungo**: Il percorso della sottodirectory più lungo e il nome del file nel volume.
	- **Massimo** > **Directory**: Il numero di directory nella directory più grande.
	- **Massimo** > **file**: Il numero di file nella directory più grande. Potrebbe esserci un'altra directory con più file, ma non è la directory più grande dell'albero.
	- **Tempo di accesso**: L'ultimo accesso ai file.
	- **Modifica ora**: L'ultima volta in cui è stato effettuato l'accesso ai metadati del file, ad esempio le autorizzazioni.
	- **Modify Time** (ora modifica): L'ultima volta che il contenuto dei file è stato modificato.
	- **Primi 5 motivi di errore**: I primi 5 motivi di errore rilevati durante la scansione del volume. Ad esempio, un report potrebbe contenere errori relativi a permessi di accesso inesistenti o non corretti o a file mancanti. Questo tipo di errore può influire sulla scansione dell'intero set di file e directory. Dopo aver visualizzato l'elenco degli errori, è possibile risolvere i problemi ed eseguire nuovamente il report.
	- **Top 5 Directory e file**: Le directory con il numero massimo di 5 directory o le dimensioni dei file nel volume.
- 5. Per tornare alla dashboard dei report, selezionare **Report** nella barra di navigazione.

#### **Visualizzare le informazioni di distribuzione dei report**

Potrebbe essere necessario sapere come i dati sono cambiati da una data di report a un'altra. È possibile eseguire questa operazione utilizzando i diagrammi di distribuzione dei report.

Le informazioni di distribuzione dei report sono disponibili solo per i report completati e solo se sono presenti almeno due report completati.

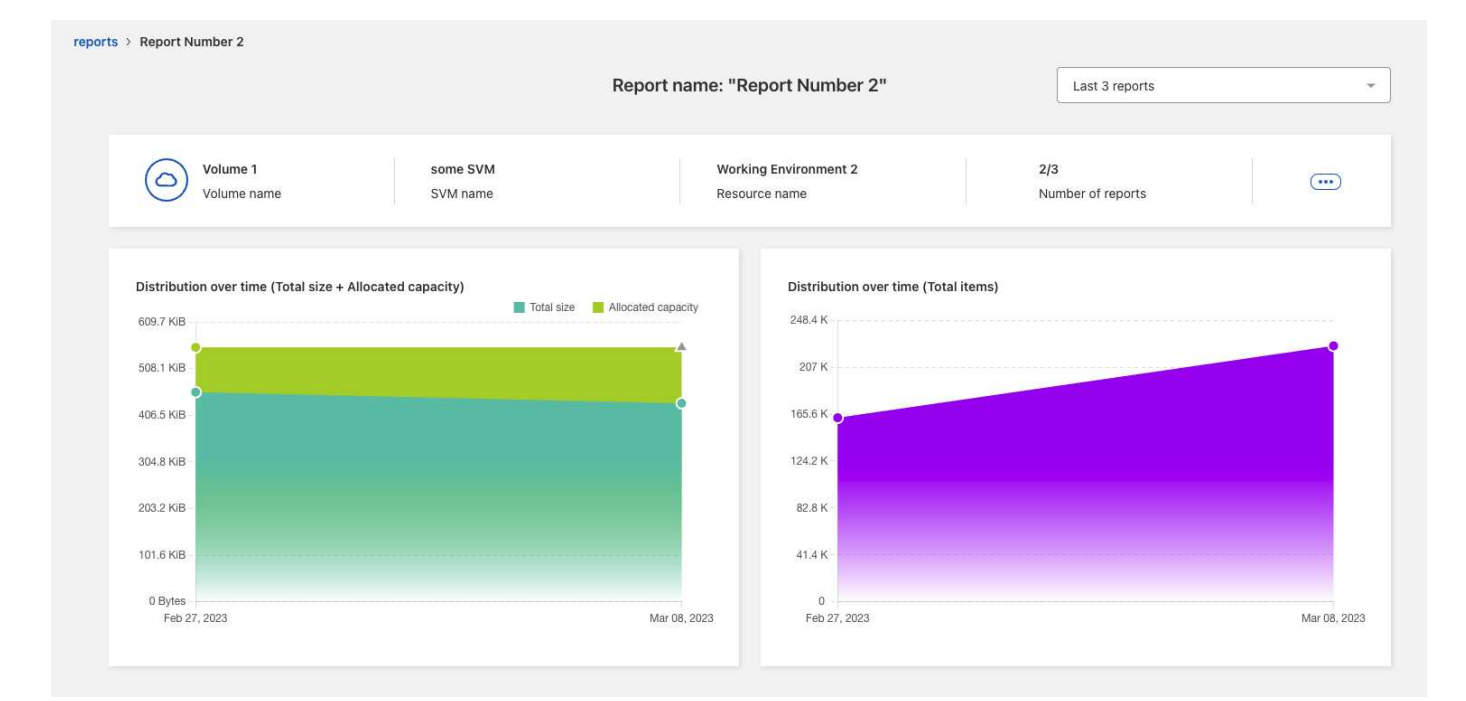

#### **Fasi**

- 1. Dal navigatore di sinistra BlueXP, selezionare **Storage** > **Migration Reports** (Storage\* > rapporti migrazione).
- 2. Selezionare un report.
- 3. Dal menu azioni a destra, selezionare **Visualizza distribuzione report**.
- 4. Visualizza la distribuzione dei report:
	- **Distribuzione nel tempo (dimensione totale)**: Le dimensioni del volume in date diverse.
	- **Distribuzione nel tempo (elementi totali)**: Il numero di file, cartelle, collegamenti e directory in date diverse.

### <span id="page-7-0"></span>**Attivare le notifiche dei report**

Con il servizio BlueXP Migration Reports, viene visualizzata una notifica nelle notifiche di BlueXP nella parte superiore destra della pagina di BlueXP.

È inoltre possibile impostare le notifiche per avvisare gli utenti via email quando viene generato un nuovo report. A tale scopo, è necessario selezionare l'impostazione di notifica "Info".

#### **Fasi**

- 1. Dal navigatore di sinistra BlueXP, selezionare **Storage** > **Canvas**.
- 2. Per visualizzare le notifiche, selezionare l'icona delle notifiche **Bell** in alto a destra.
- 3. Per attivare una notifica via email, procedere come segue:
	- a. Selezionare **Impostazioni**… A destra e selezionare **Avvisi e Impostazioni notifica**.
	- b. Selezionare la scheda **destinatari aggiuntivi**.
	- c. Nella colonna Notifiche, espandere la riga selezionando la freccia.
	- d. Per il livello di notifica, selezionare **Info**.

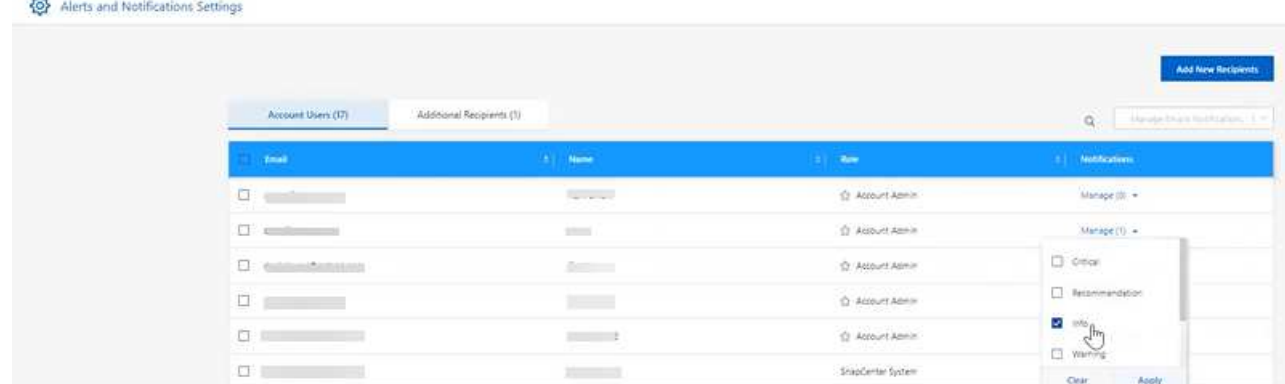

### <span id="page-8-0"></span>**Eliminare un report**

È possibile eliminare un report se contiene un errore corretto o se non è più necessario. È possibile eliminare una o più istanze di un report.

#### **Fasi**

- 1. Dal navigatore di sinistra BlueXP, selezionare **Storage** > **Migration Reports** (Storage\* > rapporti migrazione).
- 2. Dalla dashboard dei report, selezionare un report.
- 3. Nella riga del report, selezionare **Actions** … E selezionare **Delete Report** (Elimina report).
- 4. Se esistono più istanze del report, selezionare quelle che si desidera eliminare e selezionare **Elimina**.

### **Delete Report**

Select the reports you want to delete for <Report Name>

Notice: If you select all reports for this volume, the volume report will no longer appear on the Reports Dashboard.

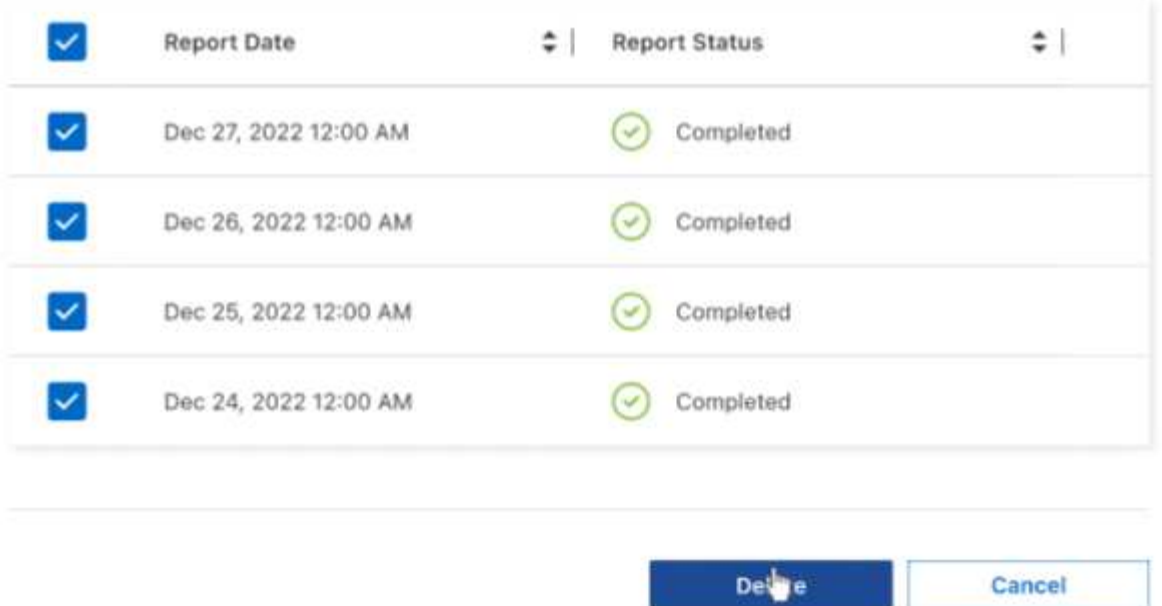

5. Selezionare **Delete** per confermare l'eliminazione.

#### **Informazioni sul copyright**

Copyright © 2023 NetApp, Inc. Tutti i diritti riservati. Stampato negli Stati Uniti d'America. Nessuna porzione di questo documento soggetta a copyright può essere riprodotta in qualsiasi formato o mezzo (grafico, elettronico o meccanico, inclusi fotocopie, registrazione, nastri o storage in un sistema elettronico) senza previo consenso scritto da parte del detentore del copyright.

Il software derivato dal materiale sottoposto a copyright di NetApp è soggetto alla seguente licenza e dichiarazione di non responsabilità:

IL PRESENTE SOFTWARE VIENE FORNITO DA NETAPP "COSÌ COM'È" E SENZA QUALSIVOGLIA TIPO DI GARANZIA IMPLICITA O ESPRESSA FRA CUI, A TITOLO ESEMPLIFICATIVO E NON ESAUSTIVO, GARANZIE IMPLICITE DI COMMERCIABILITÀ E IDONEITÀ PER UNO SCOPO SPECIFICO, CHE VENGONO DECLINATE DAL PRESENTE DOCUMENTO. NETAPP NON VERRÀ CONSIDERATA RESPONSABILE IN ALCUN CASO PER QUALSIVOGLIA DANNO DIRETTO, INDIRETTO, ACCIDENTALE, SPECIALE, ESEMPLARE E CONSEQUENZIALE (COMPRESI, A TITOLO ESEMPLIFICATIVO E NON ESAUSTIVO, PROCUREMENT O SOSTITUZIONE DI MERCI O SERVIZI, IMPOSSIBILITÀ DI UTILIZZO O PERDITA DI DATI O PROFITTI OPPURE INTERRUZIONE DELL'ATTIVITÀ AZIENDALE) CAUSATO IN QUALSIVOGLIA MODO O IN RELAZIONE A QUALUNQUE TEORIA DI RESPONSABILITÀ, SIA ESSA CONTRATTUALE, RIGOROSA O DOVUTA A INSOLVENZA (COMPRESA LA NEGLIGENZA O ALTRO) INSORTA IN QUALSIASI MODO ATTRAVERSO L'UTILIZZO DEL PRESENTE SOFTWARE ANCHE IN PRESENZA DI UN PREAVVISO CIRCA L'EVENTUALITÀ DI QUESTO TIPO DI DANNI.

NetApp si riserva il diritto di modificare in qualsiasi momento qualunque prodotto descritto nel presente documento senza fornire alcun preavviso. NetApp non si assume alcuna responsabilità circa l'utilizzo dei prodotti o materiali descritti nel presente documento, con l'eccezione di quanto concordato espressamente e per iscritto da NetApp. L'utilizzo o l'acquisto del presente prodotto non comporta il rilascio di una licenza nell'ambito di un qualche diritto di brevetto, marchio commerciale o altro diritto di proprietà intellettuale di NetApp.

Il prodotto descritto in questa guida può essere protetto da uno o più brevetti degli Stati Uniti, esteri o in attesa di approvazione.

LEGENDA PER I DIRITTI SOTTOPOSTI A LIMITAZIONE: l'utilizzo, la duplicazione o la divulgazione da parte degli enti governativi sono soggetti alle limitazioni indicate nel sottoparagrafo (b)(3) della clausola Rights in Technical Data and Computer Software del DFARS 252.227-7013 (FEB 2014) e FAR 52.227-19 (DIC 2007).

I dati contenuti nel presente documento riguardano un articolo commerciale (secondo la definizione data in FAR 2.101) e sono di proprietà di NetApp, Inc. Tutti i dati tecnici e il software NetApp forniti secondo i termini del presente Contratto sono articoli aventi natura commerciale, sviluppati con finanziamenti esclusivamente privati. Il governo statunitense ha una licenza irrevocabile limitata, non esclusiva, non trasferibile, non cedibile, mondiale, per l'utilizzo dei Dati esclusivamente in connessione con e a supporto di un contratto governativo statunitense in base al quale i Dati sono distribuiti. Con la sola esclusione di quanto indicato nel presente documento, i Dati non possono essere utilizzati, divulgati, riprodotti, modificati, visualizzati o mostrati senza la previa approvazione scritta di NetApp, Inc. I diritti di licenza del governo degli Stati Uniti per il Dipartimento della Difesa sono limitati ai diritti identificati nella clausola DFARS 252.227-7015(b) (FEB 2014).

#### **Informazioni sul marchio commerciale**

NETAPP, il logo NETAPP e i marchi elencati alla pagina<http://www.netapp.com/TM> sono marchi di NetApp, Inc. Gli altri nomi di aziende e prodotti potrebbero essere marchi dei rispettivi proprietari.